## **TOSHIBA Leading Innovation >>>**

## CAMERA CONTROL UNIT INSTRUCTION MANUAL

# **IK-HD1D**

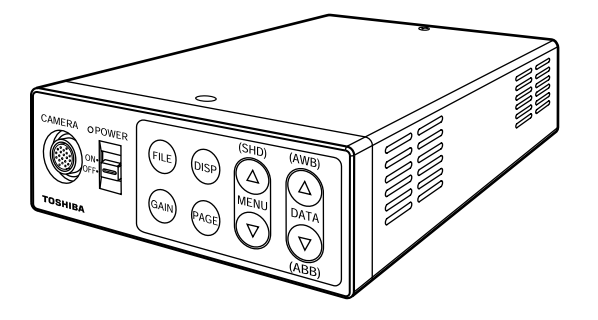

**For Customer Use** Enter below the Serial # which is located on the bottom of the cabinet. Retain this information for future reference.

Model # IK-HD1D

Serial #

#### **FCC NOTICE**

This equipment has been tested and found to comply with the limits for a Class A digital device, pursuant to Part 15 of the FCC Rules. These limits are designed to provide reasonable protection against harmful interference when the equipment is operated in a commercial environment. This equipment generates, uses, and can radiate radio frequency energy and, if not installed and used in accordance with the instruction manual, may cause harmful interference to radio communications. Operation of this equipment in a residential area is likely to cause harmful interference in which case the user will be required to correct the interference at his own expense.

USER-INSTALLER CAUTION: Your authority to operate this FCC verified equipment could be voided if you make changes or modifications not expressly approved by the party responsible for compliance to Part 15 of the FCC Rules.

This Class A digital apparatus complies with Canadian ICES-003.

Cet appareil numérique de la classe A est comforme à la norme NMB-003 du Canada.

#### **Following information is only for EU-member states:**

The use of the symbol indicates that this product may not be treated as household waste. By ensuring this product is disposed of correctly, you will help prevent potential negative consequences for the environment and human health, which could otherwise be caused by inappropriate waste handling of this product. For more detailed information about the takeback and recycling of this product, please contact your supplier where you purchased the product or consult.

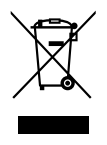

This manual is made from recycled paper. Download from Www.Somanuals.com. All Manuals Search And Download.

## **SAFETY PRECAUTIONS**

### **Safety icons**

This manual contains safety instructions that must be observed in order to avoid potential hazards that could result in personal injuries, damage to your equipment, or loss of data. These safety cautions have been classified according to the seriousness of the risk, and the icons highlight these instructions as follows:

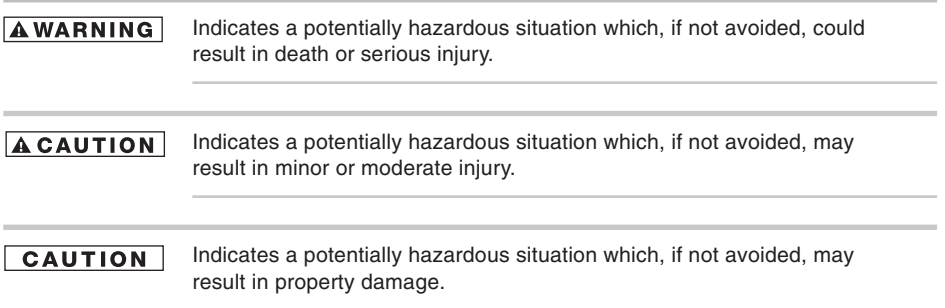

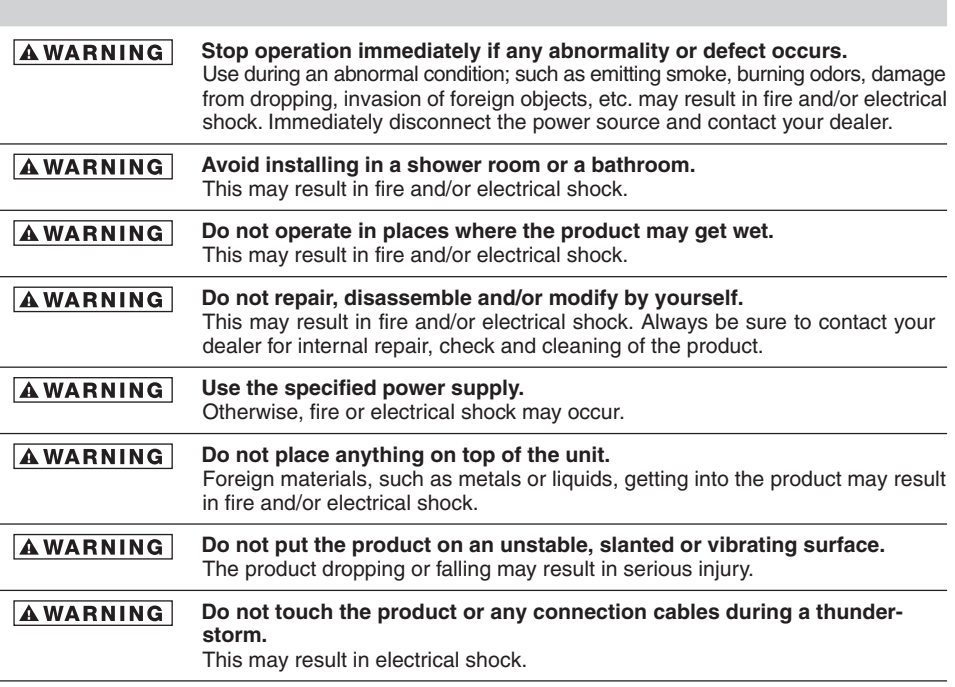

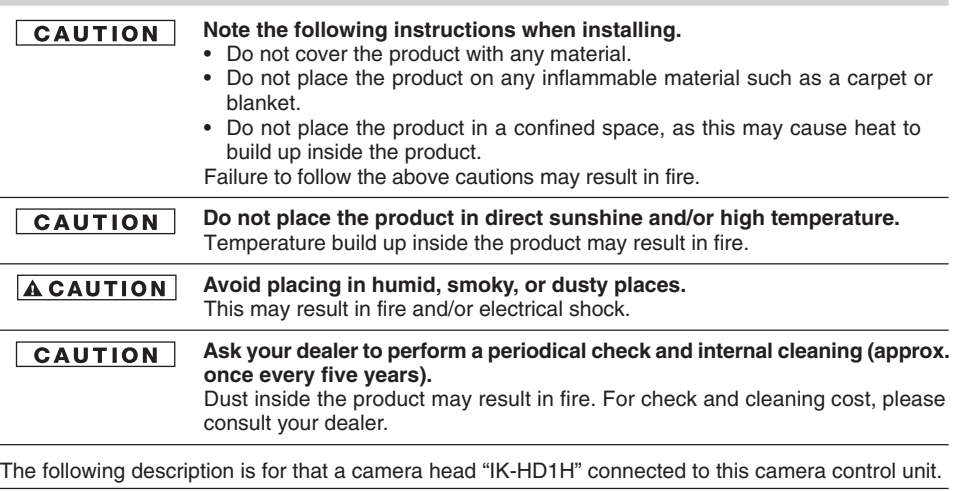

#### **Do not point the lens directly at the sun and/or intensive light such as di-ACAUTION rect sunlight, etc.** Focusing of the light may result in eye injury and/or fire.

## **Disclaimer**

We disclaim any responsibility and shall be held harmless for any damages or losses incurred by the user in any of the following cases:

- 1. Fire, earthquake or any other act of God; acts by third parties; misuse by the user, whether intentional or accidental; use under extreme operating conditions.
- 2. Malfunction or non-function resulting in indirect, additional or consequential damages, including but not limited to loss of expected income and suspension of business activities.
- 3. Incorrect use not in compliance with instructions in this instruction manual.
- 4. Malfunctions resulting from misconnection to other equipment.
- 5. Repairs or modifications made by the user or caused to be made by the user and carried out by an unauthorized third party.
- 6. Notwithstanding the foregoing, Toshiba's liabilities shall not, in any circumstances, exceed the purchase price of the product.

## **Copyright and Right of Portrait**

There may be a conflict with the Copyright Law and other laws when a customer uses, displays, distributes, or exhibits an image picked up by the camera without permission from the copyright holder. Please also note that transfer of an image or file covered by copyright is restricted to use within the scope permitted by the Copyright Law.

## **Protection of Personal Information**

Images taken by the camera that reveal the likeness of an individual person may be considered personal information. To disclose, exhibit or transmit those images over the internet or otherwise, consent of the person may be required.

## **Limitation of Usage**

The product is not designed for any "critical applications." "Critical applications" means life support systems, exhaust or smoke extraction applications, medical applications, commercial aviation, mass transit applications, military applications, homeland security applications, nuclear facilities or systems or any other applications where product failure could lead to injury to persons or less of life or catastrophic property damage. Accordingly, [Toshiba/TAIS] disclaims any and all liability arising out of the use of the product in any critical applications.

## **TABLE OF CONTENTS**

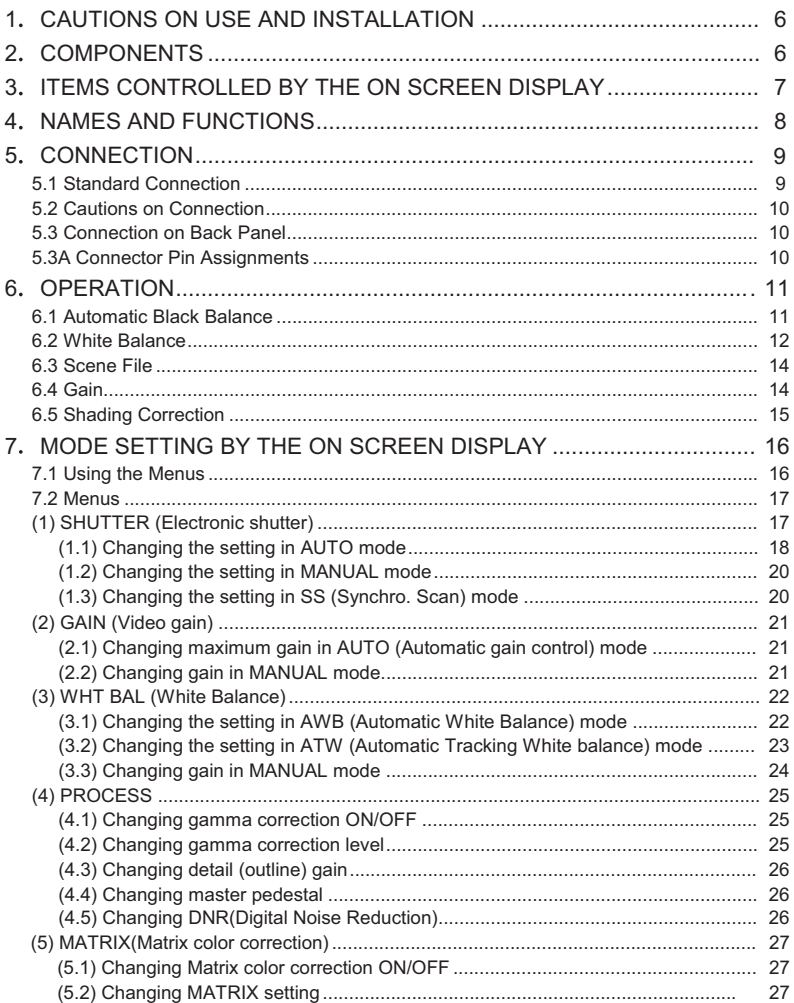

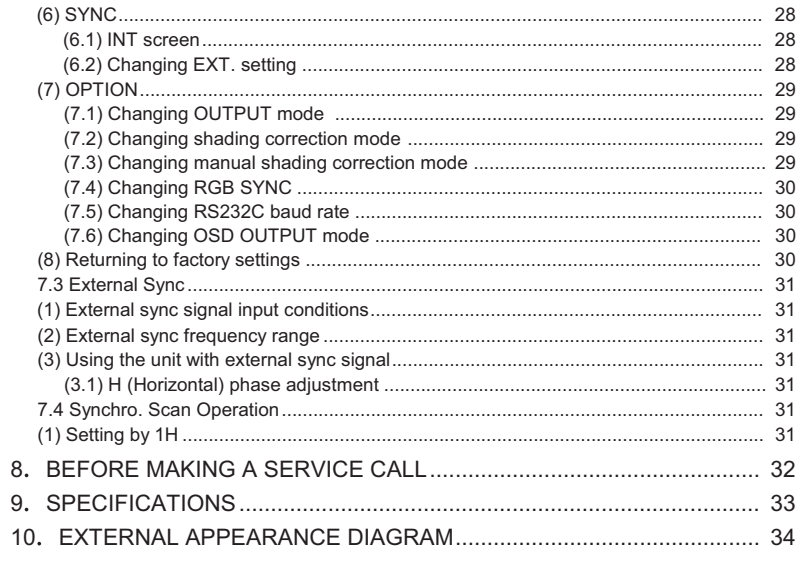

## **1. CAUTIONS ON USE AND INSTALLATION**

#### **• Handling the unit.**

Do not drop, jolt, or vibrate, as this may result in damage to the unit. This may cause problems. Treat the camera cables carefully to prevent cable problems, such as breaks in the cable and loose connections.

#### **• Install the camera in a location free from noise.**

If the camera or the cables are located near power utility lines or a TV, etc. undesirable noise may appear on the screen. In such a case, try to change the location of the camera or the cable wiring. **• Moire**

#### **• Operating ambient temperature and humidity.**

Do not use the camera in places where temperature and humidity exceed the specifications. Picture quality will deteriolate and internal parts may be damaged.

Be particularly careful when using in places exposed to direct sunlight. When shooting in hot places, depending on the conditions of the object and the camera (for example when the gain is increased), noise in the form of vertical stripes or white dots may occur. This is not a malfunction.

**• When not using the camera for extended** 

Switch the control unit off and disconnect the power supply.

#### **• Avoid using or storing the camera in the following places:**

Places filled with highly flammable gas.

Places near gasoline, benzene, or paint thinner. Places subject to strong vibration.

Places containing chemicals (such as pesticides), rubber or vinyl products for extended periods of time.

The following descriptions are for the camera head "IK-HD1H" connected to this camera control unit.

#### **• Do not shoot intense light.**

If there is an intense light at a location on the screen such as a spot light, a blooming and smearing may occur. When intense light enters, vertical stripes may appear on the screen. This is not a malfunction. Ghosts may occur when there is an intense light near the object. In this case, change the shooting angle.

A moire pattern is an interference pattern generated when two repetitive line patterns overlap. This is not a malfunction. Eliminating the repetitive line patterns, or aligning the two patterns, will eliminate the moire.

#### **• Handling of the camera head and protection cap.**

Keep the camera head and protection cap away from children, as they may pose a choking hazard. The protection cap protects the image sensing plane when the lens is removed from the camera head, do not discard.

#### **periods of time. • When cleaning the camera.**

Unplug the power source before cleaning. Clean with a soft dry cloth only. Do not use chemicals or chemically treated cloths. Chemicals may damage coatings and printed letters. When cleaning the lens, use lens cleaning paper.

#### **• Installation without a tripod.**

Before installing the camera head, make sure that the location can withstand the total weight of the camera head.

If this is not the case, reinforce the area to prevent the unit from dropping, which may result in damage to the unit or personal injury.

## **2. COMPONENTS**

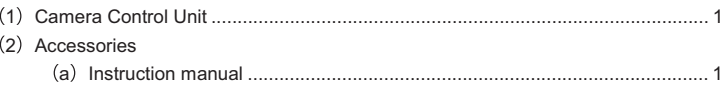

## **3 ITEMS CONTROLLED BY THE ON SCREEN DISPLAY**

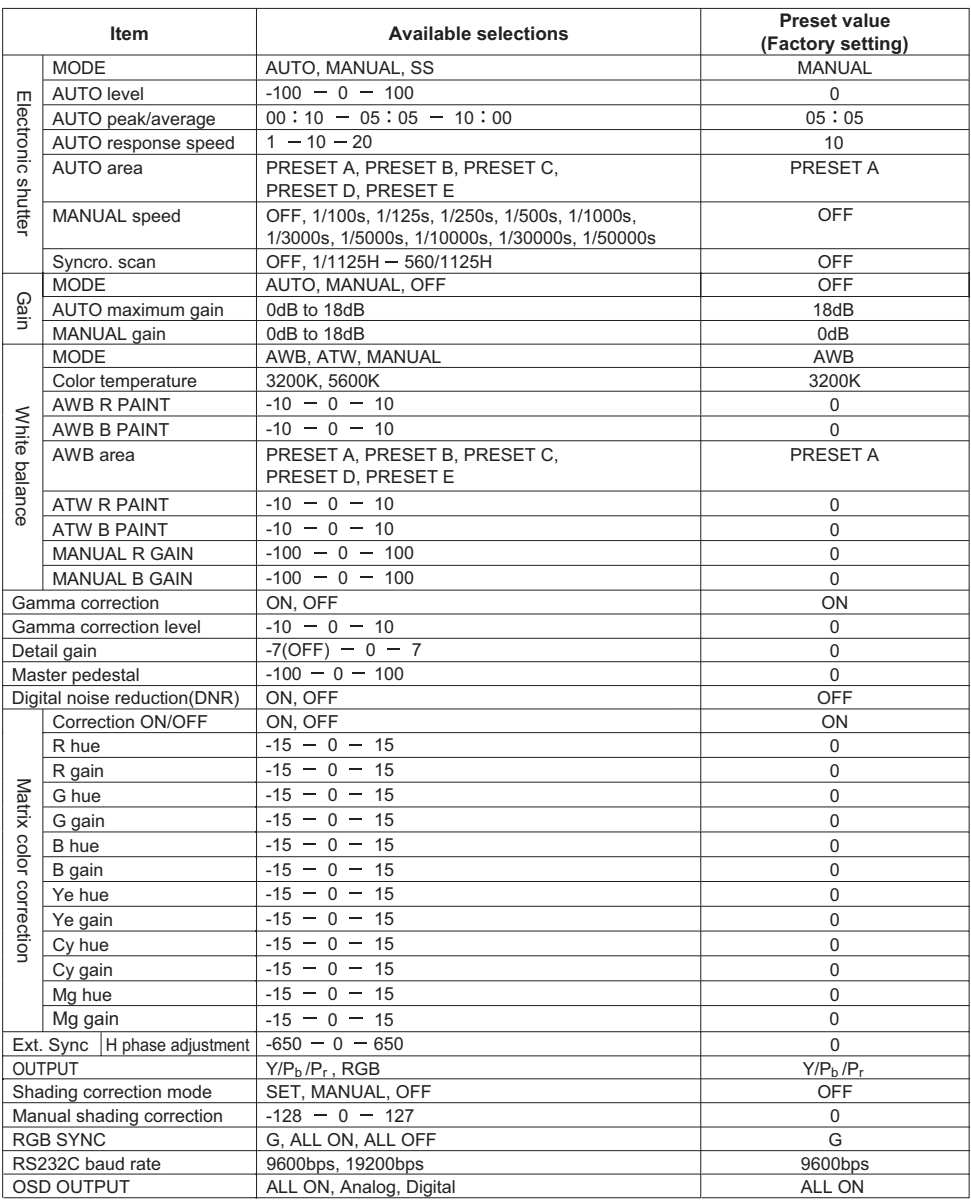

## **4. NAMES AND FUNCTIONS**

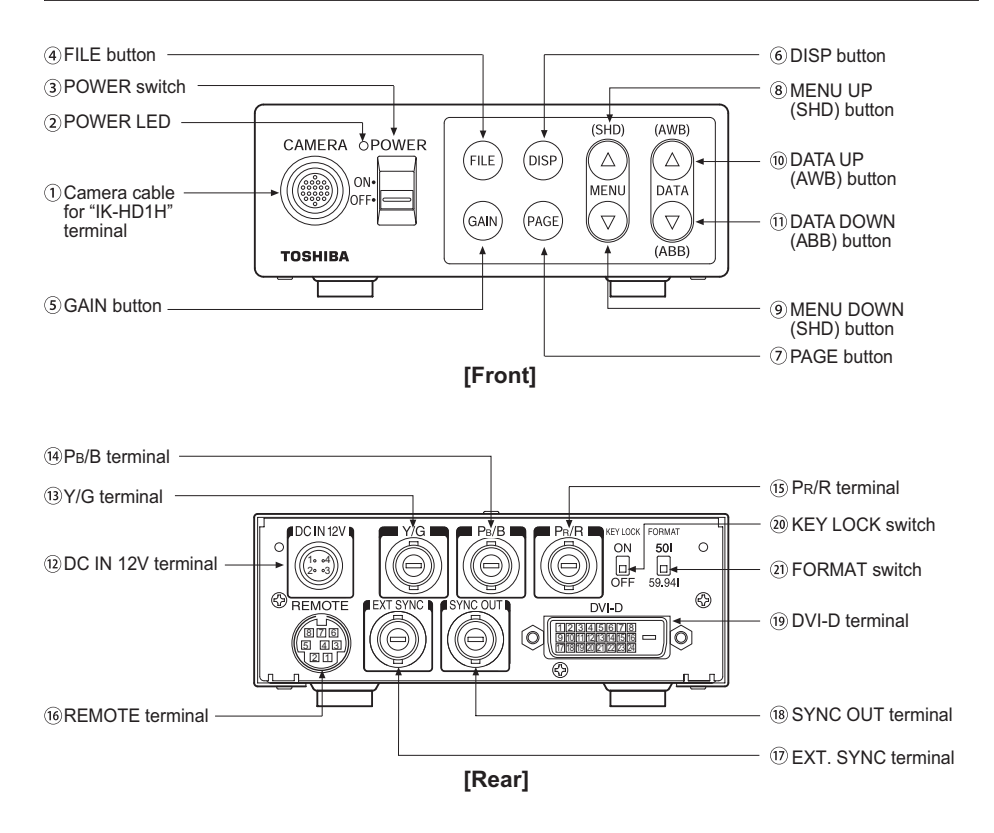

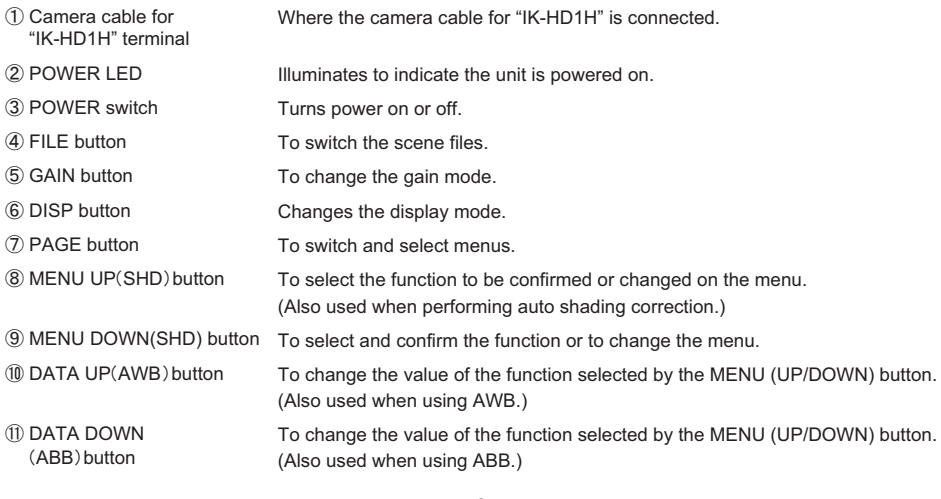

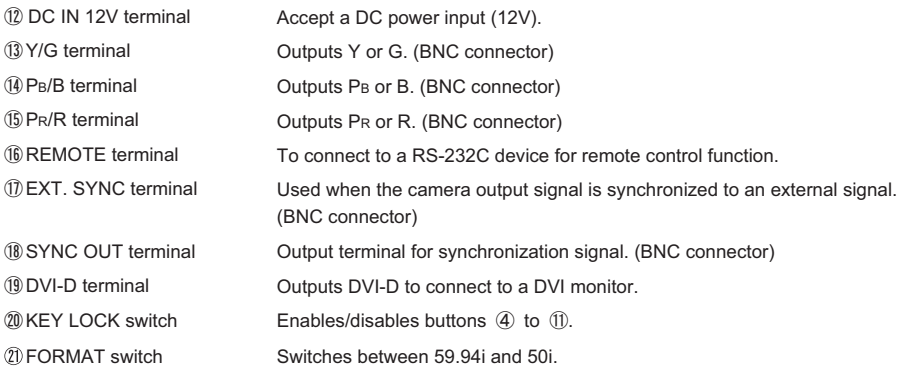

#### **5 1 Standard Connection**

#### 5. 1 -1 Analog Connection

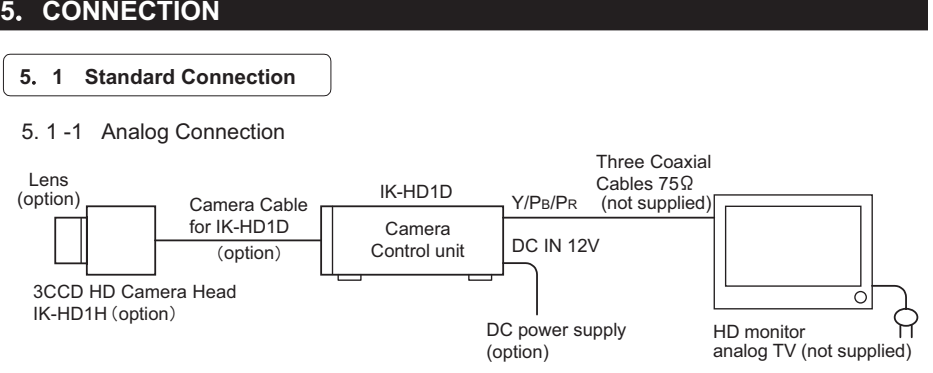

#### 5. 1 -2 Digital Connection

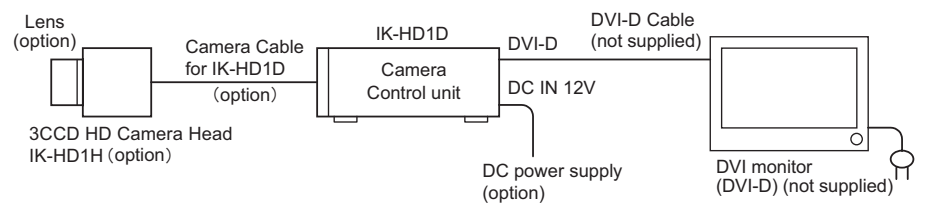

\* Please use a DVI monitor applicable to 1080/59.94I or 1080/50I format signal.

## **5 2 Caution on Connection**

- 䊶 Only use optional camera head model # IK-HD1H with this camera controller. The use of another head may cause damage to the control unit and camera head.
- 䊶 When connecting the camera cables, be sure to turn off the camera control unit and any other equipment connected to it.
- 䊶 For DC power supply connecting to DC IN 12V terminal, use UL listed and/or CSA approved ungrounded type AC adaptor with the specifications described below.

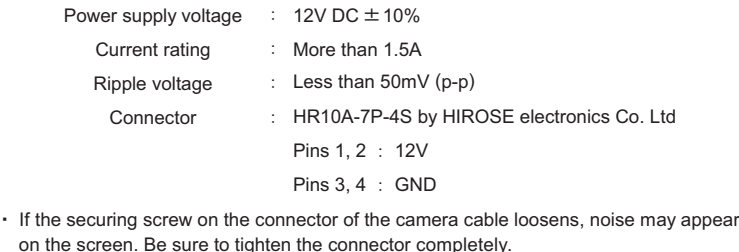

#### **5 3 Connection on Back Panel**

#### **Back panel view**

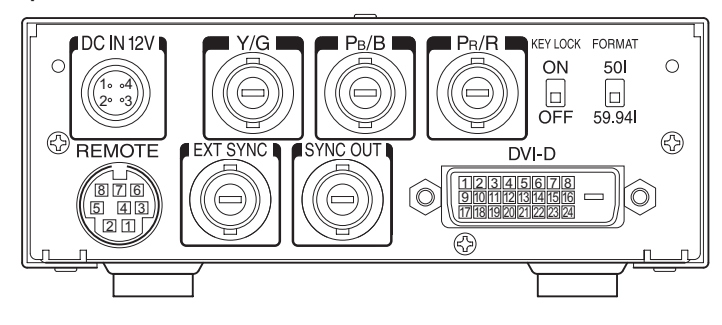

#### **5 3A Connector Pin Assignments**

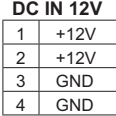

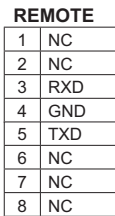

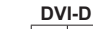

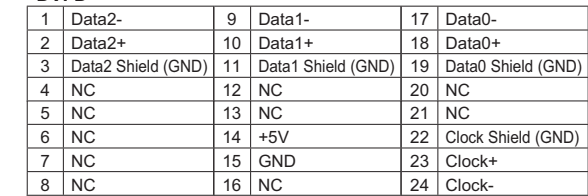

Connector : TCS7926-18-301 (HOSIDEN) Mating Plug : TCP8580 (HOSIDEN)

## **6 OPERATION**

A camera head "IK-HD1H" needs to be connected to this camera control unit from this section on.

- 㽲 Refer to the item "5. CONNECTION", to connect the equipment correctly.
- 㽳 Turn on the connected equipment and the camera.
- 㽴 When using the camera for the first time and when replacing the camera cable and the camera head, be sure to perform the ABB adjustment, refer to the item "6.1 Automatic Black Balance".
- 㽵 Aim the lens at the object, adjust the lens iris adjustment, focus adjustment, etc.
- 㽶 Refer to the item "6.2 White Balance", and make the adjustment.
- 㽷 Refer to the items "6.3 Scene File, 6.4 Gain, 7. MODE SETTING BY THE ON SCREEN DISPLAY", and select the necessary items.
- 㽸 When switching the FORMAT switch on the back panel of the unit, be sure to perform the ABB adjustment, refer to the item "6.1 Automatic Black Balance".

#### **6 1 Automatic Black Balance**

Black balance adjustment is necessary to get the correct black picture level.

- 䊶 Close the lens iris.
- 䊶 If the color bar pattern is displayed on the screen or if the index menu/menu is displayed, press the [DISP] button to disable the color bar pattern or the character display.
- 䊶 Hold the [DATA DOWN] button for approx. 1 second.
- 䊶 When the black balance adjustment operation starts, the character ABB blinks on the screen.
- 䊶 When the black balance adjustment operation finishes, the character ABB stops blinking and the result appears for approx. 1 second.

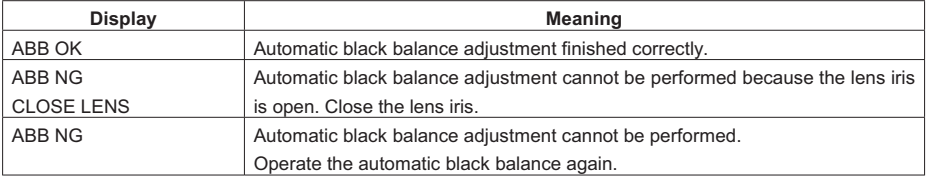

#### **6 2 White Balance**

For white balance adjustment of this unit, ATW (Automatic Tracking White balance), AWB (Automatic White Balance) and MANUAL (Manual white balance) adjustments are provided. Refer to the items "7.2 (3) WHT BAL (White Balance), 7. MODE SETTING BY THE ON SCREEN DISPLAY", select the desired mode.

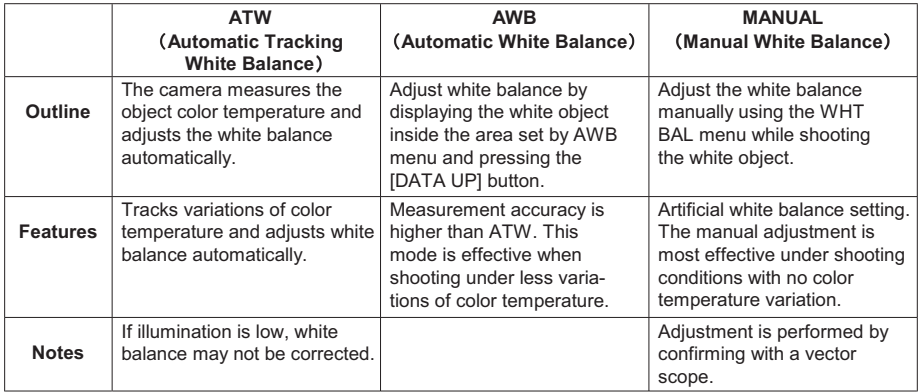

#### 㽲 AWB(Automatic White Balance)

䊶 Set the MODE to AWB on the WHT BAL menu.

Perform the C.TEMP (color temperature conversion) setting, if necessary.

(Refer to the item "7.2 (3) WHT BAL (White Balance)".)

3200K: Appropriate for indoor shooting.

5600K: Appropriate for outdoor shooting.

- 䊶 If the color bar pattern is displayed on the screen or if the index menu/menu is displayed, press the [DISP] button to disable the color bar pattern or the character display on the menu.
- 䊶 Shoot a known white object entirely in the area set by the AWB menu (refer to the item "7.2 (3) (3.1) (d) Confirming the contents of the zone area selected by AWB" ) and push [DATA UP] button for approx. 1 second.
- 䊶 The character AWB blinks on the screen when the AWB starts.
- 䊶 The character AWB stops blinking when the AWB finishes, and the result is displayed for approx. 1 second.

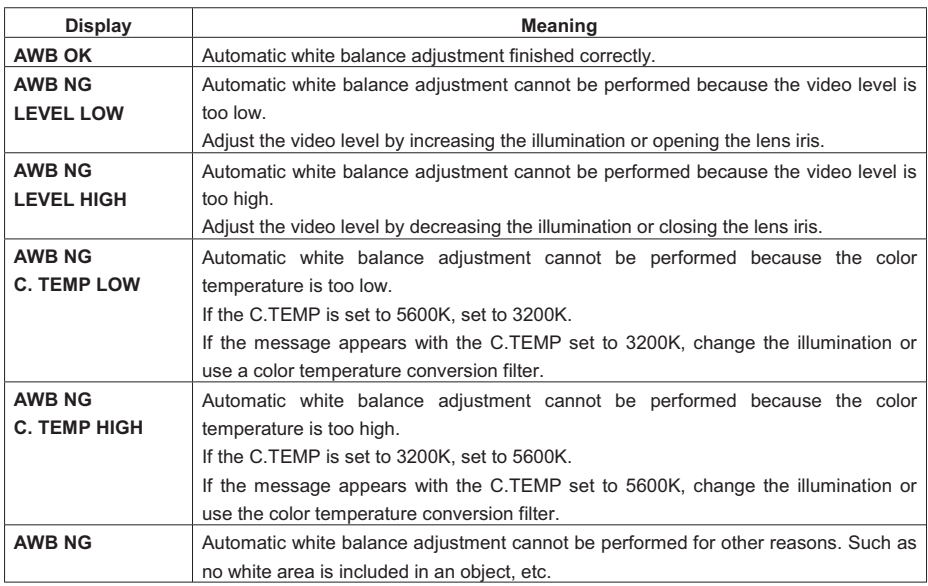

㽳 MANUAL(Manual white balance)

- 䊶 Set the MODE to MANUAL on the WHT BAL menu. (Refer to the item "7.2 (3) WHT BAL (White Balance)".)
- 䊶 Shoot a known white object, set the white balance by adjusting the levels of R GAIN and B GAIN on the menu, confirming with a monitor or a vector scope.

(Refer to the item "7.2 (3) (3.3) Changing gain in MANUAL mode".)

#### **6 3 Scene File**

Five scene files (A, B, C, D, E) are available as user memories for this unit. These are chosen depending on shooting conditions. By using the [FILE] button, the camera operation is changed immediately from the currently selected Scene File to the next. (Refer to the item "7. MODE SETTING BY THE ON SCREEN DISPLAY".)

䊶 While any menu is displayed, pressing the [FILE] button will display the menu settings for the next Scene File:

 $\rightarrow$  FILE A  $\rightarrow$  FILE B  $\rightarrow$  FILE C  $\rightarrow$  FILE D  $\rightarrow$  FILE E  $\rightarrow$ 

䊶 When the [FILE] button is pressed while the camera is in live image mode, the current scene file selection at that time is displayed for approx. 3 seconds in the upper right corner of the screen. If the [FILE] button is pressed again while the position is displayed, the scene file cycles as described above.

#### **6 4 Gain**

When the image is dark even if the lens iris is open, change the gain (video gain) to get the desired video level. For gain adjustment of the unit, AUTO (Automatic gain control), MANUAL (Manual), OFF (0 dB) modes are provided. Select the mode on the GAIN menu. (Refer to the item "7.2 (2) GAIN (Video gain)".)

㽲 AUTO(Automatic gain control)

When the output is low, gain is automatically adjusted to a suitable video level.

The maximum value of gain is 18dB, and can be set from 0 to 18dB in 1dB steps. (Refer to the item

"7.2 (2) (2.1) Changing the maximum gain in AUTO (Automatic gain control) mode".)

 Video level (LEVEL), peak average value ratio (PEAK/AVE), and measurement light area (AREA) is linked to the setting on the automatic shutter. (Refer to the item "7.2 (1) (1.1) Changing the setting in AUTO mode".)

㽳 MANUAL(Manual gain)

 Gain adjustment is performed on the GAIN menu. The adjustment range is from 0 to 18dB in 1dB steps. (Refer to the item "7.2 (2) (2.2) Changing gain in MANUAL mode".)

#### 㽴 OFF

Gain is fixed at 0 dB.

#### Gain button

 $\oplus$  If the [GAIN] button is pressed, the current setting mode is on the GAIN menu for approx. 3 seconds.

 $\mathsf{GAIN}$  menu $\;\; : \mathsf{OFF} \to \mathsf{GAIN}$  OFF : AUTO → GAIN AUTO

- : MANUAL  $*$   $*$  dB  $\rightarrow$  GAIN dB
- "㧖㧖" shows the setting gain in MANUAL mode.
- ԙ-If the [GAIN] button is pressed again while the current setting mode is displayed, the gain mode can be changed.

GAIN of MAX GAIN in AUTO mode and MANUAL mode can not be changed.

 $-14 \rightarrow$  Off  $\rightarrow$  Auto  $\rightarrow$  Manual  $-$ 

**Note:**

**White, red, green, or blue dots may occur when the gain is increased. This is not a malfunction, just certain characteristics of the CCD becoming more visible.**

#### **6 5 Shading Correction**

Due to the lens used or the environmental condition, color shading may occur at the upper and lower edge of the screen. If this happens, the shading correction function can be used to decrease the amount of color shading. For shading correction of the unit, SET (Automatic shading correction), MANUAL (Manual shading correction), and OFF (no shading correction) modes are provided. Select the mode on the OPTION menu. (Refer to the item "7.2 (7) (7.2) Changing shading correction mode".)

- 㽲 SET(Auto shading)
	- 䍃 If the color bar pattern is displayed on the screen or if the index menu/menu is displayed, press the [DISP] button to remove them from the screen.
	- 䊶 Push the [MENU UP] button for approx. 1 second.
	- 䊶 When the automatic shading correction operation starts, the character SHD blinks on the screen.
	- 䊶 When the automatic shading correction operation terminates, the character SHD ends blinking and the result is displayed for approx. 1 second.

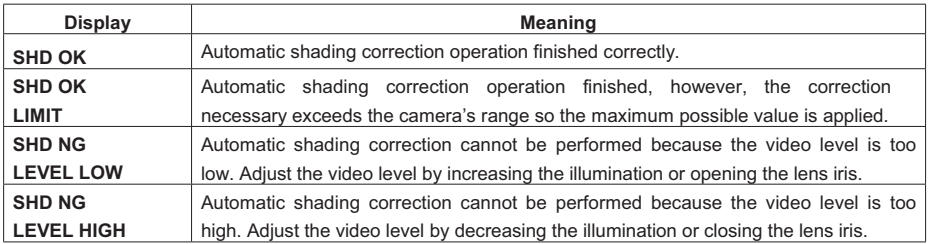

#### 㽳 MANUAL(Manual Shading)

 Perform the correction amount setting on the OPTION menu, confirming with a monitor or a vector scope. (Refer to the "7.2 (7) (7.3) Changing manual shading correction mode".)

㽴 OFF

The status is no shading correction.

**\* Shading correction is only effective when the lens iris and zoom ratio is fixed. Use the unit with SHADING OFF for variable lens conditions.** .

#### **Note:**

**Before shading correction is performed, please shoot a known white object that fills the screen in the proper video level and set the automatic white balance (AWB) .**

## **7 MODE SETTING BY THE ON SCREEN DISPLAY**

Various settings can be controlled on the unit by using the on screen menu displayed on the monitor. The contents once set are memorized in the scene files (A, B, C, D, E) selected, so if the power turns off, it is unnecessary to set again when using the unit next time. When the setting is performed, select the menu of the item to be set.

#### **7 1 Using the Menus**

When the power turns on, the normal screen showing only the video signal appears. Change the output to each screen (video signal output, color bar screen, Index menu, menus, and area menu) by using the [DISP], [PAGE], [MENU UP], and [MENU DOWN] buttons.

 $*$  A menu is selected when pushing the [PAGE] button after moving the " $\rightarrow$ " on the screen by the [MENU UP], [MENU DOWN] button while the Index menu is displayed.

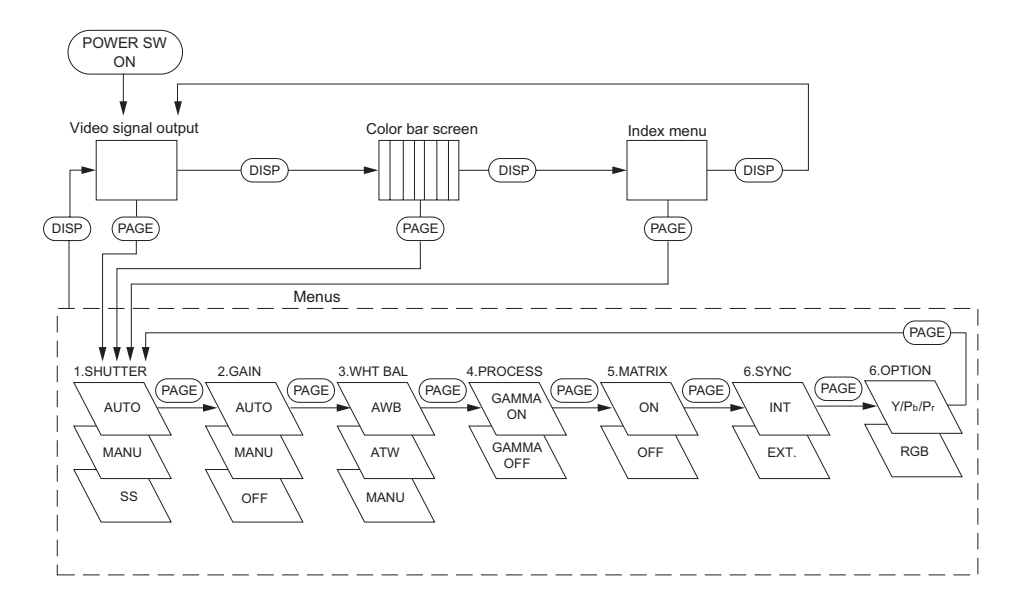

#### **7 2 Menus**

- 䊶 Select the menu to change the setting by referring to the item "7.1 Using the Menus".
- $\cdot$  When the [MENU UP]. [MENU DOWN] buttons are pushed, the " $\rightarrow$ " on the screen moves up and down. Move the " $\rightarrow$ " to the item whose setting you wish to change.

#### **(1) SHUTTER** (Electronic shutter)

The electronic shutter has four modes; AUTO, MANUAL, SS(Synchro. Scan).

Press the "Page" button to enter the Shutter Page. Use the "Data Up/Down" buttons to select the Shutter Mode.

 $\rightarrow$  AUTO  $\rightarrow$  MANUAL  $\rightarrow$  SS

- AUTO : The exposure time is controlled automatically to obtain the video level set.
- MANUAL : It is possible to select the exposure time from eleven speed settings; OFF (1/60s), 1/100s, 1/125s, 1/250s, 1/500s, 1/1000s, 1/3000s, 1/5000s, 1/10000s, 1/30000s, 1/50000s. **Note:**

**When setting a rapid shutter speed, sensitivity degrades according to the speed. When a discharging light such as fluorescent lamp, etc. is used for the illumination, the flicker may be large.**

SS : Shutter speed can be set by the horizontal scanning time (1H) unit.

#### 䋨**1**䋮**1**䋩 **Changing the setting in AUTO mode**

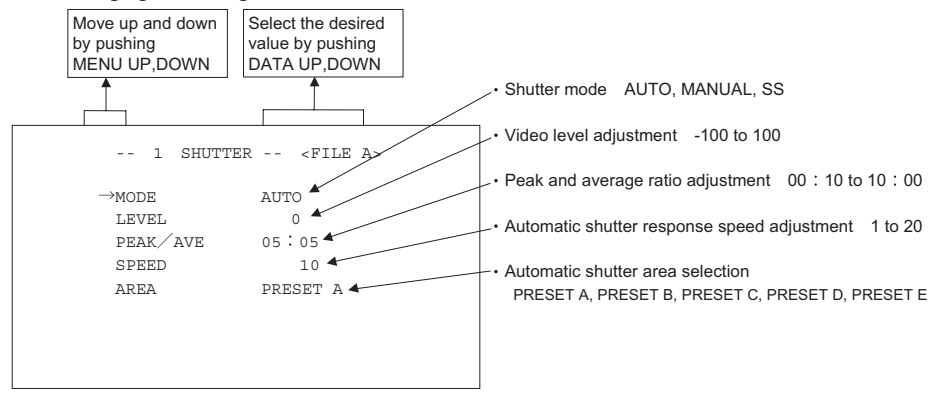

 $<$  MODE = AUTO $>$ 

#### **(a) Changing the video level in the automatic shutter mode**

- $(1)$  Move the " $\rightarrow$ " to LEVEL by pushing [MENU UP], [MENU DOWN] buttons.
- 㽳 Select the video level by pushing [DATA UP], [DATA DOWN] buttons.

 $\rightarrow$  The value increases by pushing [DATA UP]

 $-100 \leftarrow 0 \leftarrow 100$ 

 $\leftarrow$  The value decreases by pushing [DATA DOWN]

#### **(b) Changing the automatic shutter detection (ratio between peak and average value)**

- $(1)$  Move the " $\rightarrow$ " to PEAK/AVE by pushing [MENU UP], [MENU DOWN] buttons.
- 㽳 Select the ratio between peak and average value by pushing [DATA UP], [DATA DOWN] buttons.

 $(Peak:Average) \rightarrow The peak value increases by pushing IDATA UPI$ 

 $00:10 \rightarrow 05:05 \rightarrow 10:00$ 

 $\leftarrow$  The peak value decreases by pushing [DATA DOWN]

#### **(c) Changing the automatic shutter response speed**

- $(1)$  Move the " $\rightarrow$ " to SPEED by pushing [MENU UP], [MENU DOWN] buttons.
- 㽳 Select the response speed by pushing [DATA UP], [DATA DOWN] buttons.

 $\rightarrow$  The response speed becomes faster by pushing [DATA UP]

 $1 + 10 + 20$ 

 $\leftarrow$  The response speed becomes slower by pushing [DATA DOWN]

#### **(d) Changing the automatic shutter zone area**

- ① Move the "→" to AREA by pushing [MENU UP], [MENU DOWN] buttons.
- 㽳 Select the measurement light area by pushing [DATA UP], [DATA DOWN] buttons.

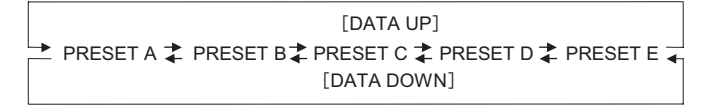

#### **The available picture area is shown by the shading correction on the screen that is parted in 64.**

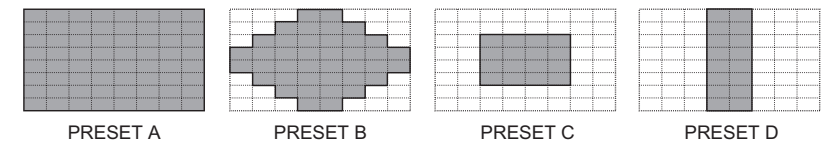

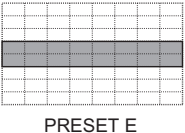

**Note: These available picture areas are not displayed on the screen.**

 $-19-$ 

#### 䋨**1**䋮**2**䋩 **Changing the setting in MANUAL mode**

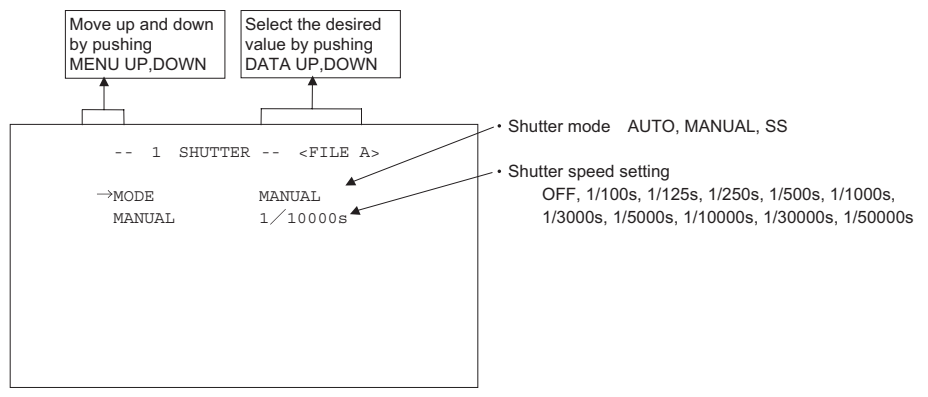

 $<$  MODE = MANUAL>

#### **(a) Changing the shutter speed**

- $(1)$  Move the " $\rightarrow$ " to MANU by pushing [MENU UP], [MENU DOWN] buttons.
- 㽳 Select the shutter speed by pushing [DATA UP], [DATA DOWN] buttons.

$$
[DATA UP] \longrightarrow
$$

OFF 21/100s 21/125s 21/250s 21/500s 21/1000s 21/3000s 21/5000s 21/30000s 1/30000s 21/50000s ← [DATA DOWN]

#### 䋨**1**䋮**3**䋩 **Changing the setting in SS (Synchro. Scan) mode**

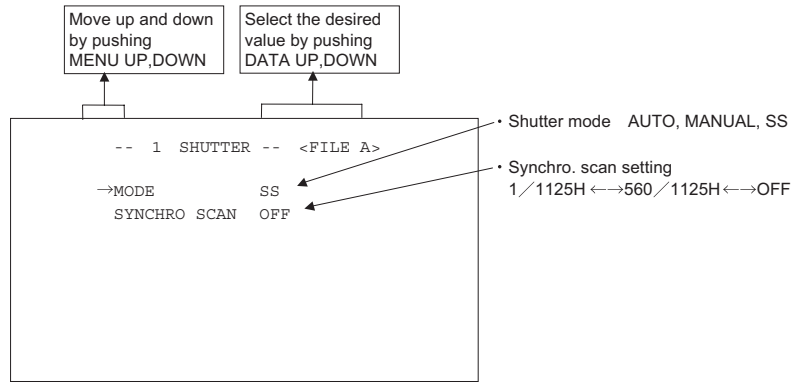

 $<$  MODE = SS  $>$ 

#### **(a) Changing the shutter speed setting**

- 㽲 Move the "㸢" to SYNCHRO SCAN by pushing [MENU UP], [MENU DOWN] buttons.
- 㽳 Select the shutter speed by pushing [DATA UP], [DATA DOWN] buttons.

$$
[DATA UP] \longrightarrow
$$
  
1/1125H  $\longleftrightarrow$  560/1125H  $\longleftrightarrow$  OFF  
 $\longleftarrow$  [DATA Down]

 $-20-$ 

#### **2 GAIN (Video gain)**

GAIN has three modes; AUTO, MANUAL, OFF.

Move the " $\rightarrow$  " to MODE, push the [DATA UP], [DATA DOWN], and select one of the three modes : AUTO, MANUAL, OFF. In the OFF mode, gain is fixed to 0dB.

- $-$  2 GAIN  $\leq$  FILE A $\leq$ Gain mode AUTO, MANUAL, OFF  $\rightarrow$ MODE AUTO  $MAX$  GAIN  $10dB$   $\leftarrow$   $\leftarrow$  Automatic maximum gain setting 0dB to 18dB (1dB step) Move up and down by pushing MENU UP,DOWN Select the desired value by pushing DATA UP,DOWN
- 䋨**2**䋮**1**䋩 **Changing maximum gain in AUTO (Automatic gain control) mode**

- $(1)$  Move the " $\rightarrow$ " to MAX GAIN by pushing [MENU UP], [MENU DOWN] buttons.
- 㽳 Select the desired value of automatic maximum gain by pushing [DATA UP], [DATA DOWN] buttons.

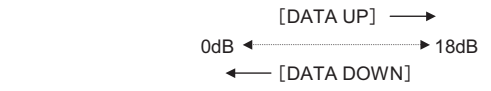

#### 䋨**2**䋮**2**䋩 **Changing gain in MANUAL mode**

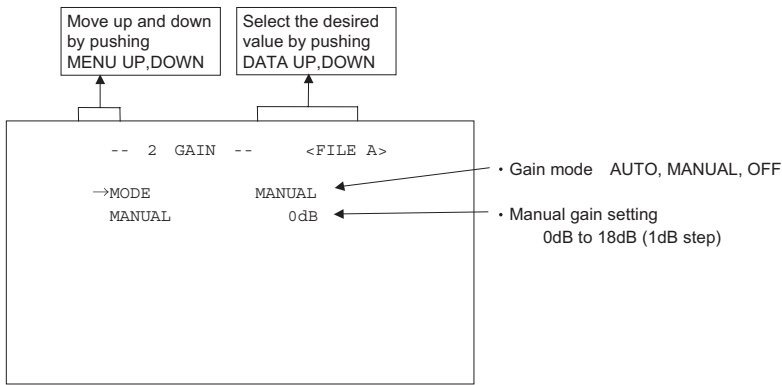

- $(1)$  Move the " $\rightarrow$ " to MANUAL by pushing [MENU UP], [MENU DOWN] buttons.
- 㽳 Select the desired value of manual gain by pushing [DATA UP], [DATA DOWN] buttons.

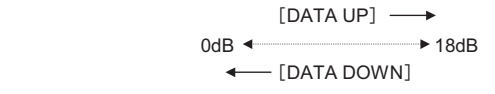

 $-21-$ 

#### 䋨**3**䋩 **WHT BAL(White Balance)**

The WHT BAL has three modes; AWB, ATW, MANUAL.

Move the " $\rightarrow$  " to MODE, push the [DATA UP], [DATA DOWN], and select one of the three modes :

AWB, ATW, MANUAL.

#### 䋨**3**䋮**1**䋩 **Changing the setting in AWB(Automatic White Balance) mode**

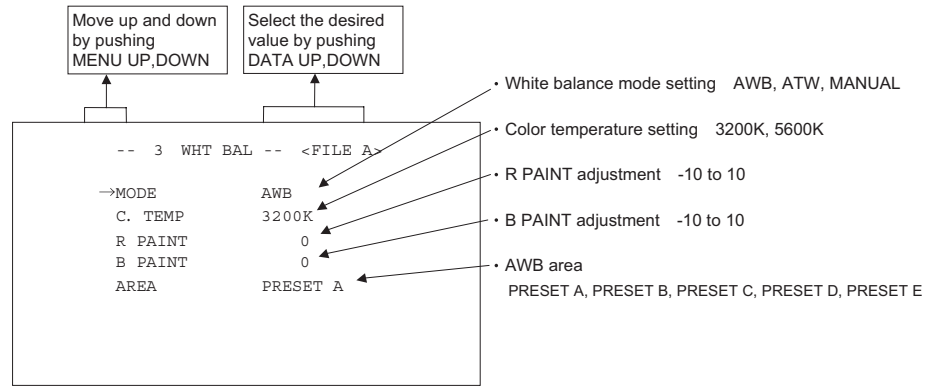

#### **(a) Changing color temperature setting**

- $(1)$  Move the " $\rightarrow$ " to C.TEMP by pushing [MENU UP], [MENU DOWN] buttons.
- 㽳 Select either 3200K or 5600K by pushing [DATA UP], [DATA DOWN] buttons.

#### **(b) Changing R PAINT**

- $\hat{D}$  Move the " $\rightarrow$ " to R PAINT by pushing [MENU UP], [MENU DOWN] buttons.
- 㽳 Select the desired value of red paint by pushing [DATA UP], [DATA DOWN] buttons.

[DATA UP] → Red is increased.

$$
-10 \leftarrow \longrightarrow 0 \leftarrow \longrightarrow 10
$$

Red is decreased.  $\longleftarrow$  [DATA DOWN]

#### **(c) Changing B PAINT**

- $(1)$  Move the " $\rightarrow$ " to B PAINT by pushing [MENU UP], [MENU DOWN] buttons.
- 㽳 Select the desired value of blue paint by pushing [DATA UP], [DATA DOWN] buttons.

[DATA UP]  $\longrightarrow$  Blue is increased.

 $-10$   $\longleftrightarrow$  0  $\longleftrightarrow$  10

Blue is decreased. <--- [DATA DOWN]

#### **(d) Confirming the contents of the zone area selected by AWB**

- $\circled{1}$  Move the " $\rightarrow$ " to AREA DISP by pushing [MENU UP], [MENU DOWN] buttons.
- 㽳 Select the desired area by pushing [DATA UP], [DATA DOWN] buttons.

**The available picture area is shown by the shading correction on the screen that is parted in 64.**

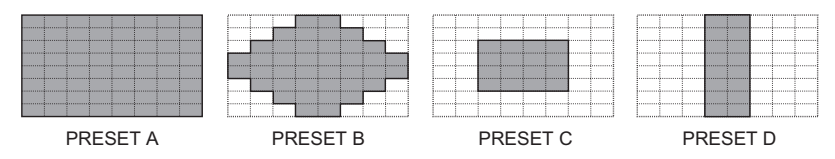

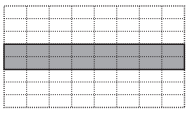

PRESET E

**Note:**

**These available picture areas are not displayed on the screen.**

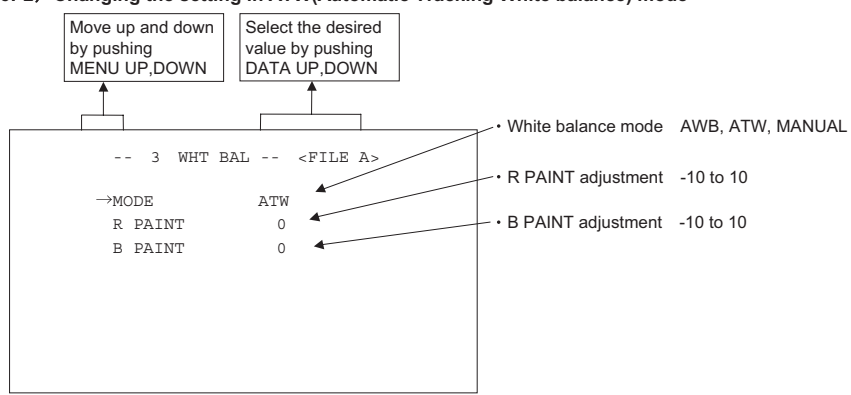

#### 䋨**3**䋮**2**䋩 **Changing the setting in ATW(Automatic Tracking White balance) mode**

#### **(a) Changing R PAINT**

- ① Move the "→" to R PAINT by pushing [MENU UP], [MENU DOWN] buttons.
- 㽳 Select the desired value of red paint by pushing [DATA UP], [DATA DOWN] buttons.

䌛DATA UP䌝 Red is increased.

$$
-10 \leftarrow \longrightarrow 0 \leftarrow \longrightarrow 10
$$

Red is decreased.  $\longleftarrow$  [DATA DOWN]

#### **(b) Changing B PAINT**

- $(1)$  Move the " $\rightarrow$ " to B PAINT by pushing [MENU UP], [MENU DOWN] buttons.
- 㽳 Select the desired value of blue paint by pushing [DATA UP], [DATA DOWN] buttons.

[DATA UP]  $\longrightarrow$  Blue is increased.

 $-10$   $\longleftrightarrow$  0  $\longleftrightarrow$  10

Blue is decreased. <- [DATA DOWN]

#### 䋨**3**䋮**3**䋩 **Changing gain in MANUAL mode**

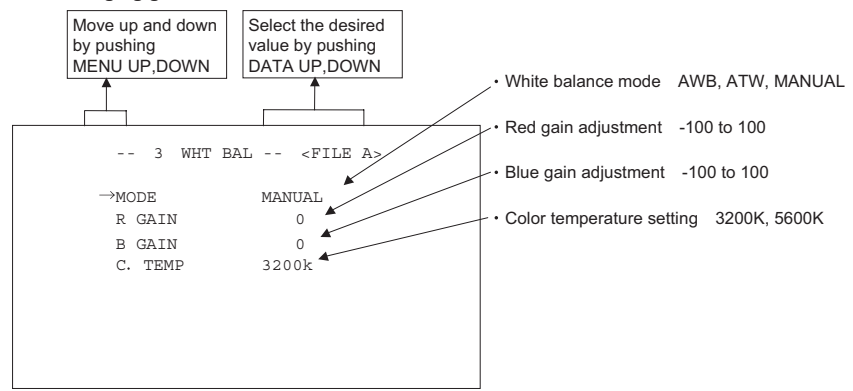

#### **(1) Changing the red gain**

- $(1)$  Move the " $\rightarrow$ " to R GAIN by pushing [MENU UP], [MENU DOWN] buttons.
- 㽳 Select the desired value of red gain by pushing [DATA UP], [DATA DOWN] buttons.

[DATA UP] → Red is increased.

 $-10$   $+$  0  $+$  10

Red is decreased. - [DATA DOWN]

#### **(2) Changing the blue gain**

- $(1)$  Move the " $\rightarrow$ " to B GAIN by pushing [MENU UP], [MENU DOWN] buttons.
- 㽳 Select the desired value of blue gain by pushing [DATA UP], [DATA DOWN] buttons.

[DATA UP] → Blue is increased.

 $-10$   $\longleftrightarrow$  0  $\longleftrightarrow$  10

Blue is decreased.  $\longleftarrow$ [DATA DOWN]

#### 䋨**4**䋩 **PROCESS**

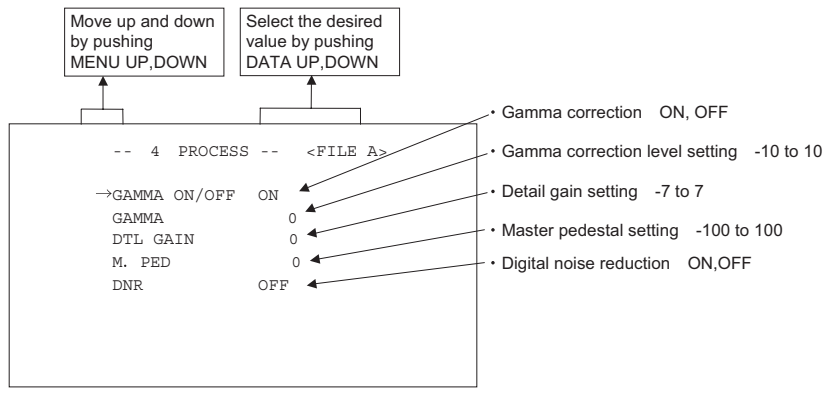

#### 䋨**4**䋮**1**䋩 **Changing gamma correction ON/OFF**

- $(1)$  Move the " $\rightarrow$ " to GAMMA ON/OFF by pushing [MENU UP], [MENU DOWN] buttons.
- 㽳 Select either ON or OFF by pushing [DATA UP], [DATA DOWN] buttons.

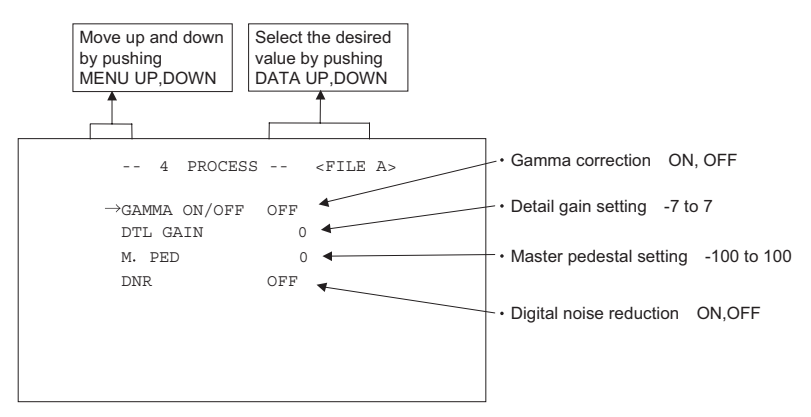

Menu when GAMMA OFF is selected.

#### 䋨**4**䋮**2**䋩 **Changing gamma correction level**

- $\circled{1}$  Move the " $\rightarrow$ " to GAMMA by pushing [MENU UP], [MENU DOWN] buttons.
- 㽳 Select the desired value of gamma correction level by pushing [DATA UP], [DATA DOWN] buttons.

[DATA UP]  $\longrightarrow$  Correction amount becomes larger.

 $-10$  d  $\longrightarrow 0$  d  $\longrightarrow 10$ 

Correction amount becomes smaller. 䌛DATA DOWN䌝

**\* When OFF is selected in GAMMA ON/OFF selection line, the gamma correction level change cannot be changed.**

#### 䋨**4**䋮**3**䋩 **Changing detail (outline) gain**

- $(1)$  Move the " $\rightarrow$ " to DTL GAIN by pushing [MENU UP], [MENU DOWN] buttons.
- 㽳 Select the desired value of the detail gain by pushing [DATA UP], [DATA DOWN] buttons.

[DATA UP] 
$$
\longrightarrow
$$
 The detail increases.

$$
-7 \leftarrow \longrightarrow 0 \leftarrow \longrightarrow 7
$$
\n
$$
0 \leftarrow \longrightarrow 7
$$

The detail decreases. < - [DATA DOWN]

#### 䋨**4**䋮**4**䋩 **Changing master pedestal**

- $(1)$  Move the " $\rightarrow$ " to M. PED by pushing [MENU UP], [MENU DOWN] buttons.
- 㽳 Select the desired value of the master pedestal by pushing [DATA UP], [DATA DOWN] buttons.

[DATA UP] — M PED rises  $-100 \leftarrow 0 \leftarrow 100$ M PED decreases  $\longleftarrow$  [DATA DOWN]

#### 䋨**4**䋮**5**䋩 **Changing DNR (Digital Noise Reduction)**

- $(1)$  Move the " $\rightarrow$ " to DNR by pushing [MENU UP], [MENU DOWN] buttons.
- 㽳 Select either ON or OFF by pushing [DATA UP], [DATA DOWN] buttons.

#### **Note:**

**When DNR is set to ON, noise is reduced, an accidental image might be outstanding while shooting moving objects.**

#### 䋨**5**䋩 **MATRIX(Matrix color correction)**

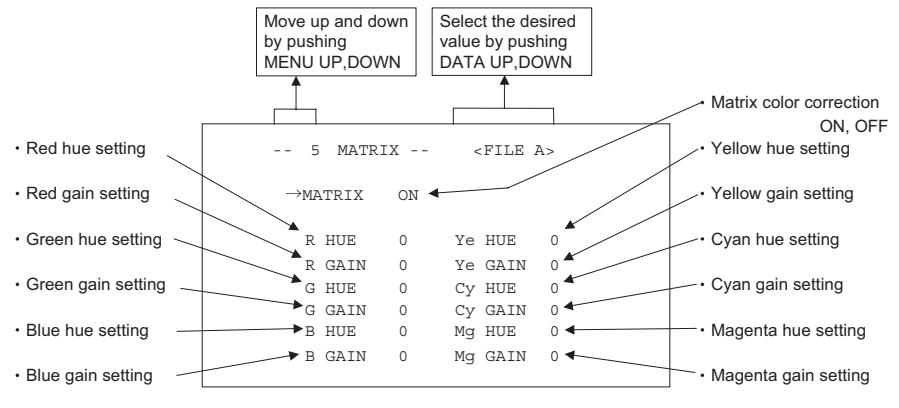

#### 䋨**5**䋮**1**䋩 **Changing Matrix color correction ON/OFF**

- $(1)$  Move the " $\rightarrow$ " to MATRIX by pushing [MENU UP], [MENU DOWN] buttons.
- 㽳 Select either ON or OFF by pushing [DATA UP], [DATA DOWN] buttons.

#### 䋨**5**䋮**2**䋩 **Changing MATRIX setting**

- $\odot$  Move the " $\rightarrow$ " to the desired item by pushing [MENU UP], [MENU DOWN] buttons.
- 㽳 Select the desired value of color by pushing [DATA UP], [DATA DOWN] buttons.

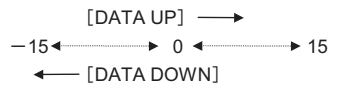

**\* When matrix color correction is set to OFF, the color cannot be adjusted.**

#### 䋨**6**䋩 **SYNC**

When an external sync signal is input, the display changes from INT (internal sync) to EXT.(external sync) automatically.

 $INT \longleftrightarrow EXT$ 

#### 䋨**6**䋮**1**䋩 **INT screen**

 -- 6 SYNC -- <FILE A> MODE TNT

#### 䋨**6**䋮**2**䋩 **Changing EXT. setting**

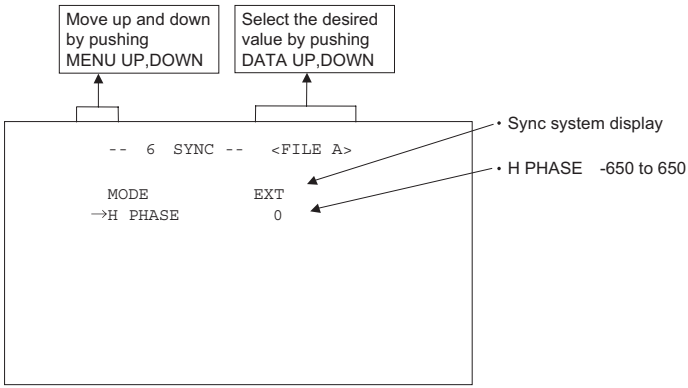

#### **(a) Adjusting horizontal phase**

- $(1)$  Move the " $\rightarrow$ " to H PHASE by pushing [MENU UP], [MENU DOWN] buttons.
- 㽳 Select the desired value of horizontal phase by pushing [DATA UP], [DATA DOWN] buttons.

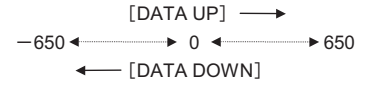

**\* If the phase difference is large, continuously pressing on the [DATA UP]/[DATA DOWN] button will make the setting shift by tens.**

#### 䋨**7**䋩 **OPTION**

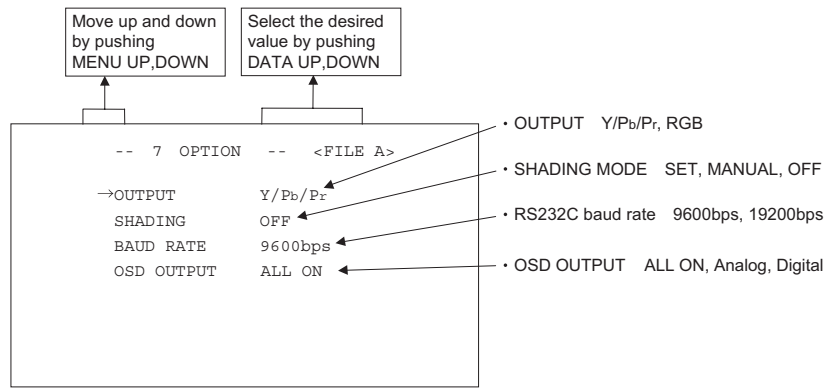

#### 䋨**7**䋮**1**䋩 **Changing OUTPUT mode**

- $(1)$  Move the " $\rightarrow$ " to OUTPUT by pushing [MENU UP], [MENU DOWN] buttons.
- 㽳 Select either Y/Pb/Pr or RGB by pushing [DATA UP], [DATA DOWN] buttons.

#### 䋨**7**䋮**2**䋩 **Changing shading correction mode**

- $\circled{1}$  Move the " $\rightarrow$ " to SHADING by pushing [MENU UP], [MENU DOWN] buttons.
- 㽳 Select SET, MANUAL or OFF by pushing [DATA UP], [DATA DOWN] buttons.

#### 䋨**7**䋮**3**䋩 **Changing manual shading correction mode**

- $\circled{1}$  Move the " $\rightarrow$ " to MANUAL by pushing [MENU UP], [MENU DOWN] buttons.
- 㽳 Select the desired value of manual shading correction by pushing [DATA UP], [DATA DOWN] buttons.

$$
-128 \leftarrow \longrightarrow 0 \leftarrow \longrightarrow 127
$$
\n
$$
\leftarrow \text{[DATA Down]}
$$

**\* When the shading correction mode is set to anything other than MANUAL, the display turns off, so the setting cannot be made.** 

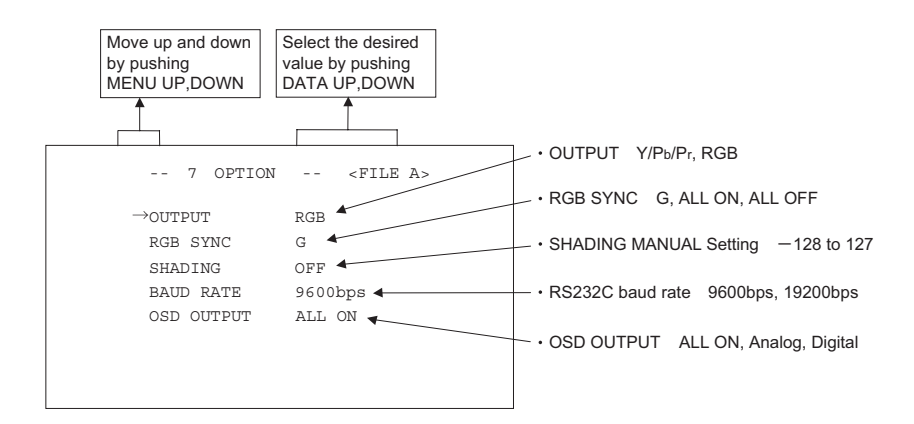

#### 䋨**7**䋮**4**䋩 **Changing RGB SYNC**

- 㽲 Move the "㸢" to RGB SYNC by pushing [MENU UP], [MENU DOWN] buttons.
- 㽳 Select G, ALL ON or ALL OFF by pushing [DATA UP], [DATA DOWN] buttons.

**\* When Y/Pb/Pr is selected at OUTPUT, RGB SYNC change cannot be performed.** 

#### 䋨**7**䋮**5**䋩 **Changing RS232C baud rate**

- $\overline{1}$  Move the " $\rightarrow$ " to BAUD RATE by pushing [MENU UP], [MENU DOWN] buttons.
- 㽳 Select either 9600bps or 19200bps by pushing [DATA UP], [DATA DOWN] buttons.

#### 䋨**7**䋮**6**䋩 **Changing OSD OUTPUT mode**

- Ԙ Move the"→" to OSD OUTPUT by pushing [MENU UP], [MENU DOWN] buttons.
- ԙ Select either ALL ON, Analog, or Digital by pushing [DATA UP], [DATA DOWN] buttons.
	- 㧖ALL ON can be performed in both the analog and digital monitor.
	- If Analog is selected, it outputs only for analog.
	- If Digital is selected, it outputs only for digital.

Please select a mode depending on the type of the monitor display that is connected.

If incorrect mode is selected, the display might disappear.

In that case, please cycle the power, and refer to section "7.2 (8) Returning to factory settings".

#### 䋨**8**䋩 **Returning to factory settings**

The contents set of each scene file can be returned to the factory default status (preset status).

- (1) Select a scene file to set to the factory default status by [FILE] button.
- (2) If the color bar pattern or characters are displayed on the screen, press the [DISP] button to disable the color bar pattern and character display.
- (3) Push [MENU DOWN] and [DATA DOWN] buttons simultaneously for approx. 1 second.
- (4) The preset operation starts. When the preset operation finishes, the character PRESET OK is displayed for approx. 1 second.

#### **7 3 External Sync**

The unit can be used with an external sync signal connected to EXT. SYNC terminal on the rear panel. When the external sync signal is input, the camera automatically switches its sync from the internal sync to the external sync.

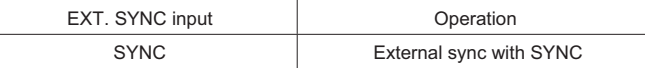

#### 䋨**1**䋩 **External sync signal input conditions**

```
SYNC (75\Omega unbalanced) : 0.6 V (p-p) standard
```
#### **2 External sync frequency range**

(59.94 Hz Setting) (50 Hz Setting)  $H: 33.716$  kHz  $\pm 35$  ppm  $V: 59.94 \; Hz \pm 35$  ppm  $H: 28.125$  kHz  $\pm 35$  ppm  $V: 50 Hz \pm 35 ppm$ 

#### **3 Using the unit with external sync signal**

Adjust H (Horizontal) phase if necessary to match the output of multiple cameras. When adjusting H (Horizontal) phase, refer to the item "7.2 (6) SYNC".

#### **3. 1 H (Horizontal) phase adjustment**

Observe the external sync signal and the video signal output waveform of the unit with a dual trace oscilloscope, and adjust H phase so that the H phases match.

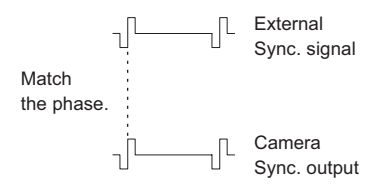

#### **7 4 Synchro. Scan Operation**

The shutter speed can be set by the horizontal scanning period (1H).

#### **1 Setting by 1H**

1/1125H to 560/1125H stands for the setting by the 1H and the shutter speed can be set by the 1H.

## **8. BEFORE MAKING SERVICE CALL**

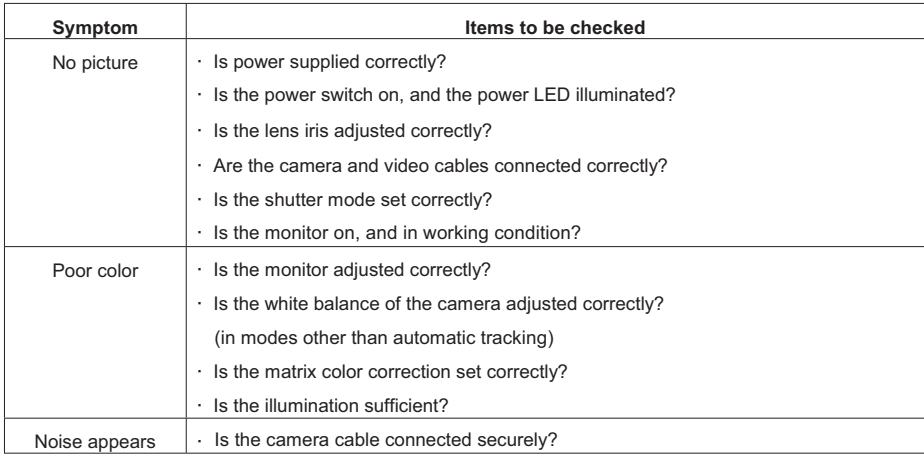

## **9. SPECIFICATIONS**

\* These conditions are only satisfied when the camera control unit is connected to camera head model # IK-HD1H.

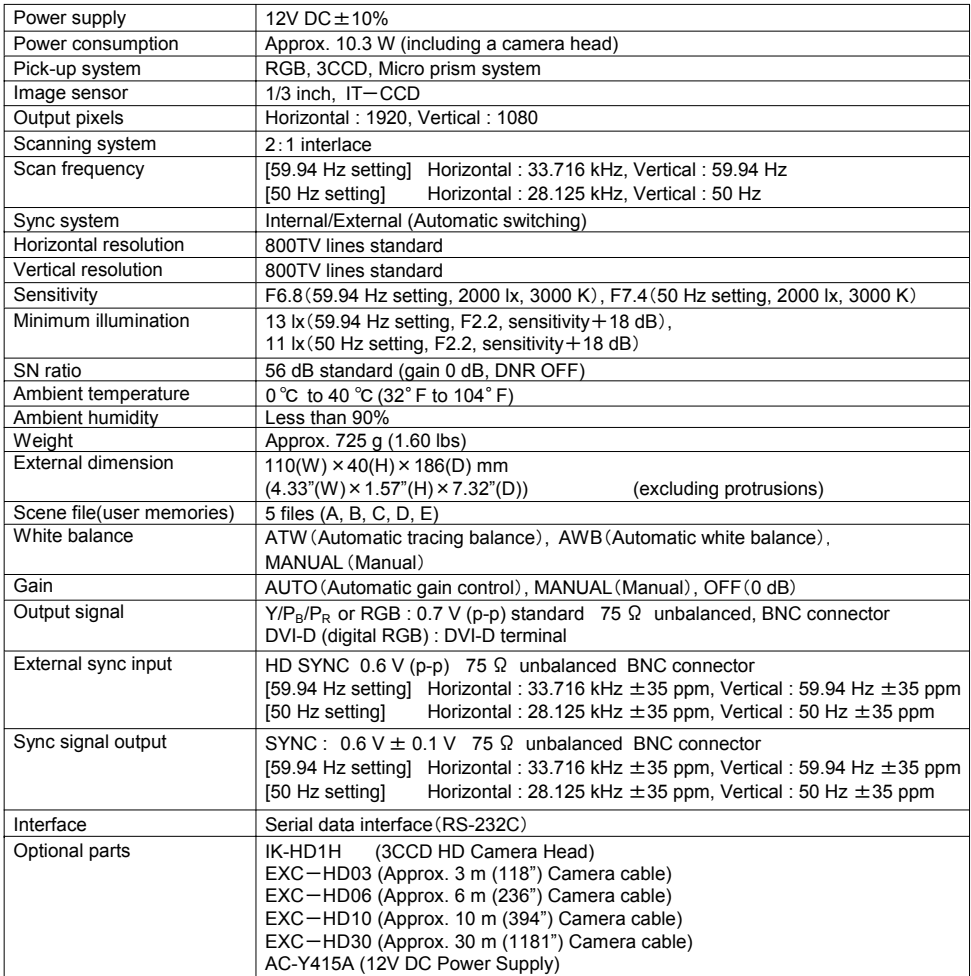

Design and specifications are subject to change without notice.

## **10. EXTERNAL APPEARANCE DIAGRAM**

Unit : mm [inch]

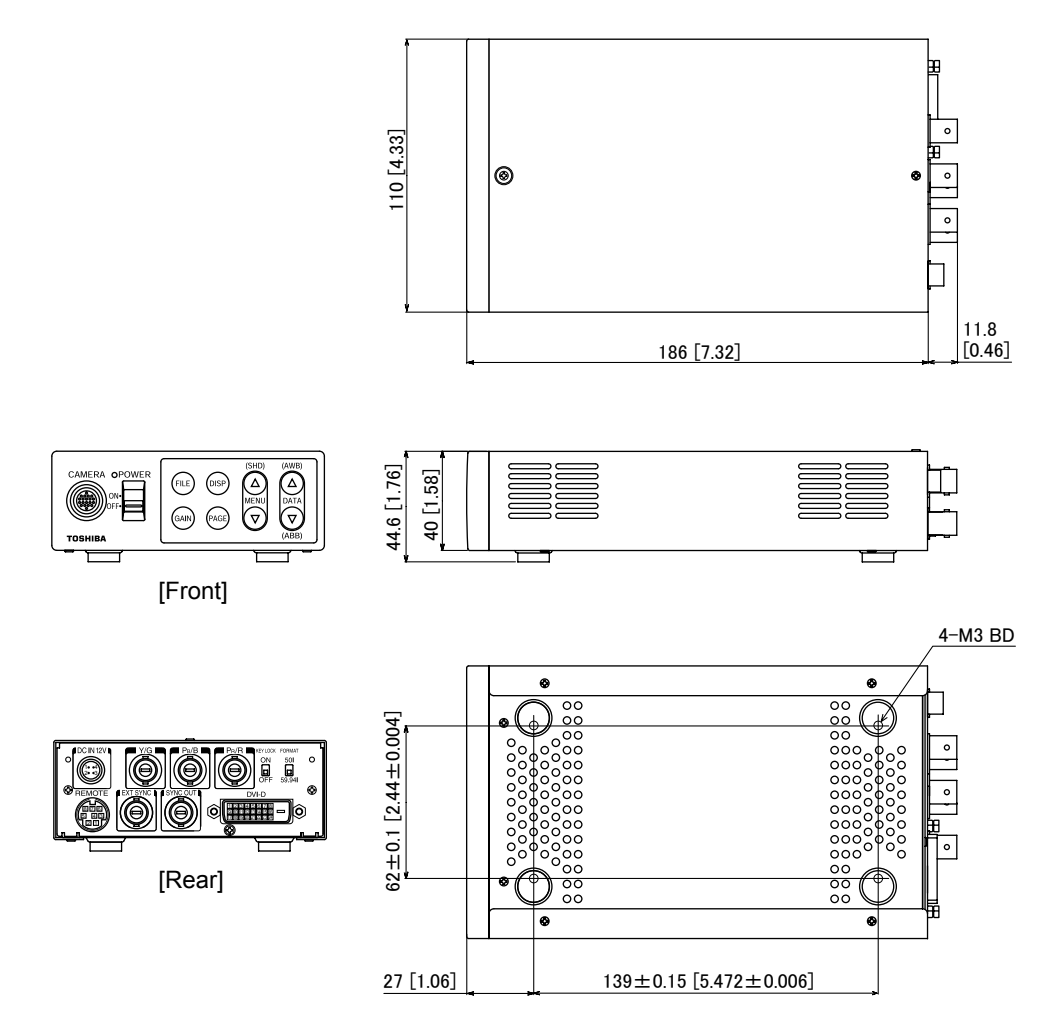

#### **Limited Warranty – TOSHIBA CCD Camera**

The Imaging Systems Division of Toshiba America Information Systems, Inc. ("ISD") makes the following limited warranties with regard to this CCD Camera ("Product"). These limited warranties extend to the Original End-User ("You[r]").

#### **One (1) Year Limited Warranty of Labor and Parts**

ISD warrants that this Product will perform in accordance with specifications for a period of one (1) year from the date of purchase by the Original End-User. During this one (1) year period, ISD will repair or replace the Product, if it does not<br>perform as warranted. In order to take advantage of this Limited Warranty, You must: (a) deliver th Authorized Service Provider ("ASP"); and (b) pay all transportation and insurance charges for shipment of the Product to the ASP. ISD reserves the right to substitute factory refurbished parts in place of those in need of repair.

#### **Instruction Manual (Owner's Manual):**

You should read the Instruction Manual (Owner's Manual) thoroughly before operating this Product. Before seeking warranty service, you should check the troubleshooting guide in the Instruction Manual (Owner's Manual) and follow the instructions to correct the problem.

#### **Your Responsibilities**

This Limited Warranty is subject to the following conditions:

- 1. You must provide the bill of sale or proof of purchase at the time that warranty service is required.
- 2. You must notify an ASP within thirty (30) days after You discover that the Product does not perform in accordance with specifications during the Limited Warranty period.
- 3. All warranty servicing of this product must be made by an ISD Authorized Service Provider.
- 4. You must pack the Product in its original carton using the original packing material, then insert the original carton containing the Product into another carton with additional packing material before shipping the Product to an ASP.

#### **DISCLAIMERS:**

**ALL OTHER EXPRESS OR IMPLIED WARRANTIES ON THIS PRODUCT, INCLUDING THE IMPLIED WARRANTIES OF MERCHANTABILITY AND FITNESS FOR A PARTICULAR PURPOSE, ARE HEREBY DISCLAIMED. SOME STATES DO NOT ALLOW THE EXCLUSION OF IMPLIED WARRANTIES OR LIMITATIONS ON HOW LONG AN IMPLIED WARRANTY LASTS, SO THE ABOVE LIMITATIONS MAY NOT APPLY TO YOU.** 

**IF THIS PRODUCT IS NOT IN GOOD WORKING ORDER AS WARRANTED ABOVE, YOUR SOLE AND EXCLUSIVE REMEDY SHALL BE THE REPAIR OR REPLACEMENT OF THE PRODUCT. IN NO EVENT WILL ISD OR ITS PARENT COMPANY OR ANY ASP BE LIABLE TO YOU OR ANY THIRD PARTY FOR ANY DAMAGES IN EXCESS OF THE PURCHASE PRICE OF THE PRODUCT. THIS LIMITATION APPLIES TO DAMAGES OF ANY KIND, INCLUDING ANY**  DIRECT OR INDIRECT DAMAGES, LOST PROFITS, LOST SAVINGS OR OTHER SPECIAL, INCIDENTAL, EXEMPLARY<br>OR CONSEQUENTIAL DAMAGES, WHETHER FOR BREACH OF CONTRACT, TORT OR OTHERWISE, OR WHETHER<br>ARISING OUT OF THE USE OF OR INABILITY **AN ASP HAS BEEN ADVISED OF THE POSSIBILITY OF SUCH DAMAGES OR OF ANY CLAIM BY ANY OTHER PARTY. SOME STATES DO NOT ALLOW THE EXCLUSION OR LIMITATION OF INCIDENTAL OR CONSEQUENTIAL DAMAGES FOR SOME PRODUCTS, SO THE ABOVE LIMITATIONS OR EXCLUSIONS MAY NOT APPLY TO YOU.**

**THIS WARRANTY GIVES YOU SPECIFIC LEGAL RIGHTS, AND YOU MAY ALSO HAVE OTHER RIGHTS WHICH MAY VARY FROM STATE TO STATE.**

**THIS LIMITED WARRANTY SHALL BE VOID IF THE PRODUCT OR PARTS HAVE BEEN SUBJECTED TO MISUSE, ABUSE, ACCIDENT, IMPROPER INSTALLATION, IMPROPER MAINTENANCE, OR USE IN VIOLATION OF ISD'S WRITTEN INSTRUCTIONS, OR WHERE THE PRODUCT HAS BEEN ALTERED OR MODIFIED WITHOUT ISD'S PRIOR AUTHORIZATION, OR UPON THE REMOVAL OR ALTERATION OF ISD'S FACTORY SERIAL NUMBER. LABOR SERVICE CHARGES FOR PRODUCT INSTALLATION, SET UP AND ADJUSTMENT OF CONTROLS ARE NOT COVERED BY THIS LIMITED WARRANTY.** 

#### **How to Obtain Warranty Service – Step-By-Step Procedures:**

To obtain warranty service, You should:

- 1. Contact an ASP for warranty service within thirty (30) days after the Product fails to comply with specifications.
- 2. Arrange for shipment of the Product to an ASP.
- 3. Securely pack the Product as described above, insure the carton, and include a letter explaining the problem and a copy of the bill of sale or proof of purchase.
- 4. Prepay all transportation and insurance costs.

Questions? If you have any questions, please check ISD's Web Site or send an e-mail as follows:

#### **Web Site:** http://www.toshiba.com/taisisd/indmed

#### **E-mail:** CCTVtech.support@tais.toshiba.com

No person, agent, distributor, dealer, authorized service provider, or company is authorized to change, modify, or extend the terms of this Limited Warranty in any manner whatsoever. The time within which an action must be commenced to enforce any obligation of ISD arising under this Limited Warranty or under any statute, or law of the United States or any state thereof, is hereby limited to one (1) year from the date You discover or should have discovered the problem. This limitation does not apply to implied warranties arising under state law. Some states do not permit limitation of the time within which You may bring an action beyond the limits provided by state law, so the above provision may not apply to You. This Limited Warranty gives You specific legal rights and You may also have other rights which vary from state to state.

#### **TOSHIBA AMERICA INFORMATION SYSTEMS, INC.**

Imaging Systems Division 9740 Irvine Boulevard, Irvine, CA 92618-1697 Copyright © 2008 Toshiba America, Inc. All rights reserved.

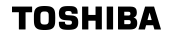

Free Manuals Download Website [http://myh66.com](http://myh66.com/) [http://usermanuals.us](http://usermanuals.us/) [http://www.somanuals.com](http://www.somanuals.com/) [http://www.4manuals.cc](http://www.4manuals.cc/) [http://www.manual-lib.com](http://www.manual-lib.com/) [http://www.404manual.com](http://www.404manual.com/) [http://www.luxmanual.com](http://www.luxmanual.com/) [http://aubethermostatmanual.com](http://aubethermostatmanual.com/) Golf course search by state [http://golfingnear.com](http://www.golfingnear.com/)

Email search by domain

[http://emailbydomain.com](http://emailbydomain.com/) Auto manuals search

[http://auto.somanuals.com](http://auto.somanuals.com/) TV manuals search

[http://tv.somanuals.com](http://tv.somanuals.com/)